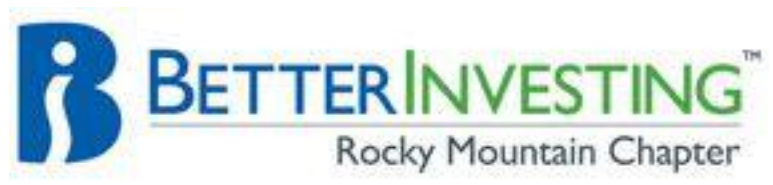

#### **NOVEMBER 2012 e-NEWSLETTER**

#### [COMING](http://rmchapter.org/classes_3.html) EVENTS

*Click on class titles to register and get more detailed information.*

**> [Supercharge your SSG with](http://ssgjudgment.eventbrite.com/) Sound** 

**[Judgment:](http://ssgjudgment.eventbrite.com/)** November 3<sup>rd</sup> at Christ Church United Methodist, 9 – 12:30am **[>Advanced ToolKit:](http://toolkitadvanced.eventbrite.com/)** November

17<sup>th</sup>, Colorado Christian University, 9am – Noon

**> [Research Resources on the](http://toolkitlab.eventbrite.com/)** 

**[Internet:](http://toolkitlab.eventbrite.com/)** November 17<sup>th</sup>, Colorado Christian University, 1 – 3pm.

## **HOW TO GET VALUE LINE and MORNINGSTAR from the LIBRARY**

- Go to any Denver Library and ask to receive a library card.
- They will ask to see your Colorado Drivers License (a must have) and ask for some general information.
- Once they give you your card you are able to go online.
- Go to [www.denverlibrary.org](http://www.denverlibrary.org/)
- Along the top of the page, click on the tab "Research"
- Along the left side of the page, click on "Databases A-Z"

# **Click on the letter "V" for Value Line**

- 1. Click on "Value Line Plus Small & Mid Cap"
- 2. Enter you Library Card Number and the year you were born.
- 3. Click on "Submit"
- 4. To start pulling up Value Lines scroll down left side to "Lookup Company"
- 5. You can look up companies by Company name, Industry or Ticker Symbol (I find the ticker symbol to be the quickest).
- 6. Type in the ticker symbol and the search will find the company
- 7. I usually click on the "PDF" file of the company and read it. It will look just like a page out of the Value Line Book at the Library.
- 8. Click "Print" if you want a hard copy.
- 9. To go back to the Value Line page, click on the little "x" of the tab above the PDF page
- 10.You can look up and print as many Value Lines as you wish.
- 11.There is a ton of information in this Value Line Subscription so read away and enjoy!

# **Click on "M" for Morningstar**

- 1. Scroll down until you find "Morningstar" and click on it.
- 2. In the search box, enter the company name or ticker symbol.
- 3. A dialog box will appear with choices.
- 4. Select the correct choice.
- 5. A page will appear with information about the company.
- 6. Under the company name, ticker symbol and Morningstar rating (if it is rated), is a navigation bar with tabs to look at specific areas (e.g., Quote, Stock Analysis, Key Ratios, Financials, etc.)
- 7. To print a report, click on the "PDF Report" icon, located on the right side of the page, just above the navigation bar.
- 8. Depending on your browser configuration, a report will open in another tab or in a separate window.

**NOTE:** *For non-Denverites, check with your local library for details on how to access VL and Morningstar there.*

## **VALUE LINE STOCK SCREENER**

The online version of Value Line provides a screening option to help you look for stocks that meet your criteria.

For BetterInvesting, we are looking for stocks that are projected to grow at greater than 5% per year over the market average return (typically 10% though it may be closer to 6% over the next ten years) over 5 years.

Starting from the Research Hub page, look at the list of choices in the left hand column.

- 1. Select the link to "Stock Screening".
- 2. Once selected, Value Line's search criteria choices will appear.
- 3. To enter the information that most nearly meets your criteria, scroll down to the "Additional Stock Information" box,
- 4. Move your mouse to "Mouse over here to select a field"
- 5. A drop down box appears.
- 6. Scroll down through the list to the "Projections" link.
- 7. As you hover over the selection, another drop down box appears.
- 8. In the list, select "Proj 3-5 Yr% Annual Total Return"
- 9. Selecting "Proj 3-5 Yr% Annual Total Return" populates the first criteria box.
- 10.Next, you need to set the Minimum and Maximum values.
- 11.In the "Minimum Value" box, enter 18
- 12.In the "Maximum Value" box, enter 26
- 13.Once the values have been entered, click on the "Search" button.
- 14.The system goes out and looks at the most current information and returns a set of values that match your criteria
- 15.Depending on how your browser is configured, either a new window or

tab will open with the results of your search.

16.To narrow the search, return to the search screen and add any additional criteria.

#### **WORDS OF WISDOM**

*"The acid test for us as investors is not whether or not we own stocks amid this uncertainty and volatility, but which stocks we own and why. I buy and hold stocks, always and only with a long timeframe in mind, based on the ability of specific, individual businesses to provide me with large, reliable dividends and to grow them at a rewarding pace. I don't dart in and out of the market based on the ebb-and-flow (or drought-andflood) of the news. Instead, I screen out bad balance sheets, extreme cyclicality, weak competitive positions and questionable managements. This doesn't mean I get to whistle past the graveyard. I can't expect to be perfect, but with a lot of homework and a little luck, I shouldn't have to go by the graveyard at all."* – Josh Peters, **Morningstar** 

*"Investments that are denominated in a given currency include money-market funds, bonds, mortgages, bank deposits, and other instruments. Most of these currency-based investments are thought of as "safe. In truth they are among the most dangerous of assets. Their beta [i.e., volatility] may be zero, but their risk is huge."* – Warren Buffett